### **Guida pratica**

### **Presentazione della domanda on line di sostenimento dell'esame abilitante dei PAS (domanda di conseguimento titolo)**

### **AVVERTENZE PRELIMINARI**

Ricordiamo che per essere ammessi all'esame finale è necessario:

- essere in regola con i pagamenti della contribuzione universitaria;
- aver sostenuto gli esami previsti per la propria classe di abilitazione.

Coloro che sono in regola dovranno compilare la domanda on line secondo le modalità sotto specificate.

### **MODALITÀ DI ISCRIZIONE ALL'ESAME FINALE**

- Collegarsi al Portale studenti "Alice" all'indirizzo [www.studenti.unipi.it](http://www.studenti.unipi.it/) ;
- Nel menù sulla sinistra della pagina nella cartella "Area riservata" cliccare sulla voce **"login"**;
- Inserire **nome utente** e **password** che sono state utilizzate per i precedenti accessi ad "Alice"e/o per il pagamento della tassa concorsuale;

Chi ha **dimenticato** il nome utente o la password deve utilizzare la funzione "password dimenticata". Per il recupero è sufficiente inserire il Codice Fiscale.

Sempre nel Menù sulla sinistra della pagina cliccare a questo punto sulla voce **"Conseguimento titolo". "Procedi"** e subito dopo sulla voce **"Domanda conseguimento titolo"**.

*Attenzione: si raccomanda di seguire fedelmente le istruzioni sotto riportate, in quanto la pagina web è predisposta per l'inserimento delle domande dei corsi di Laurea e può riportare alcune indicazioni non pertinenti.*

# Domanda conseguimente titolo

Attraverso le pagine seguenti potrai inserire o modificare la domanda di laurea.

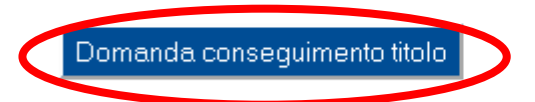

Una volta entrati nella pagina della domanda titolo, selezionare la voce "Appello PRIMO APPELLO A.A. 2013/2014"

Quindi, clicca sul pulsante **"Avanti"**.

## Scelta appello

Seleziona l'appello e clicca su "Avanti". Se la stessa data di appello è associata a più anni accademici seleziona quella associata all'a.a. minore.

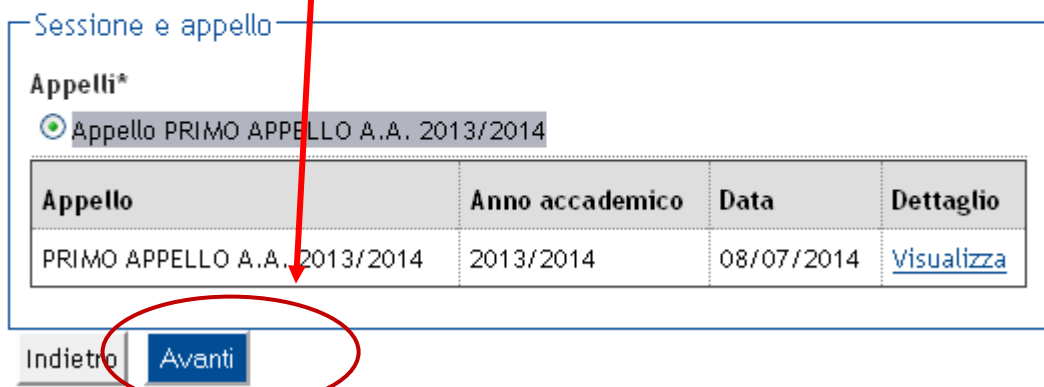

Quindi, cliccare sulla dichiarazione di **aver sostenuto tutti gli esami**:

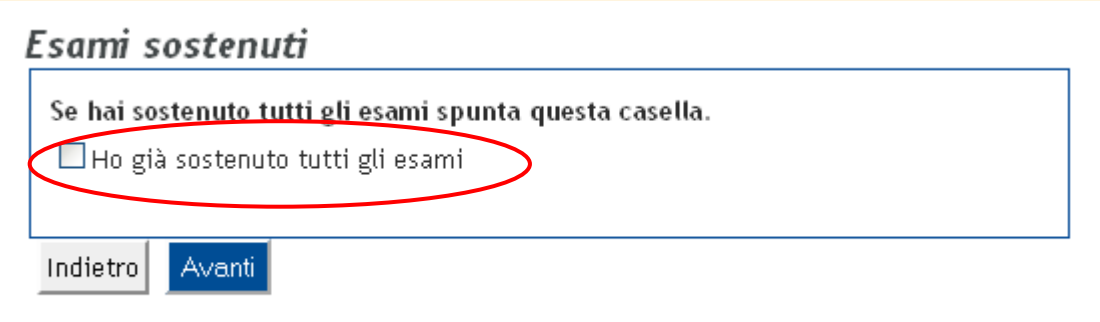

E poi "Avanti".

Viene quindi richiesta la dichiarazione degli esami sostenuti. E' possibile verificare la presenza sul libretto elettronico degli esami sostenuti (pulsante "clicca qui"). La verifica della loro registrazione sarà comunque cura della Segreteria.

Esami sostenuti

 $\subset$ 

**F** 

Indicare tutti gli esami sostenuti dal proprio piano di laurea.

Clicca qui per verificare se tutti i tuoi esami presenti sul libretto sono stati registrati e inserisci nella tabella sottostante gli eventuali esami mancanti.

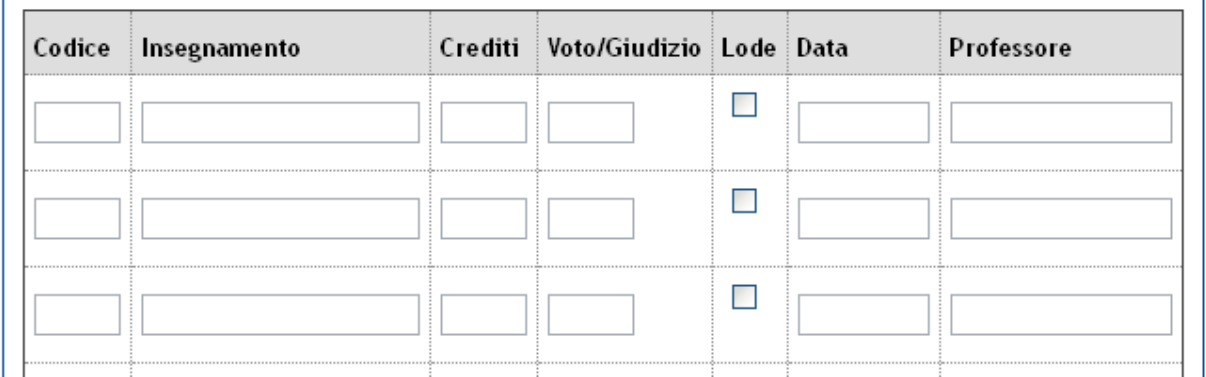

Inserire i dati relativi all'elaborato finale e del Relatore (pulsante "aggiungi")Tesi

Inserire i dati relativi al titolo della tesi.

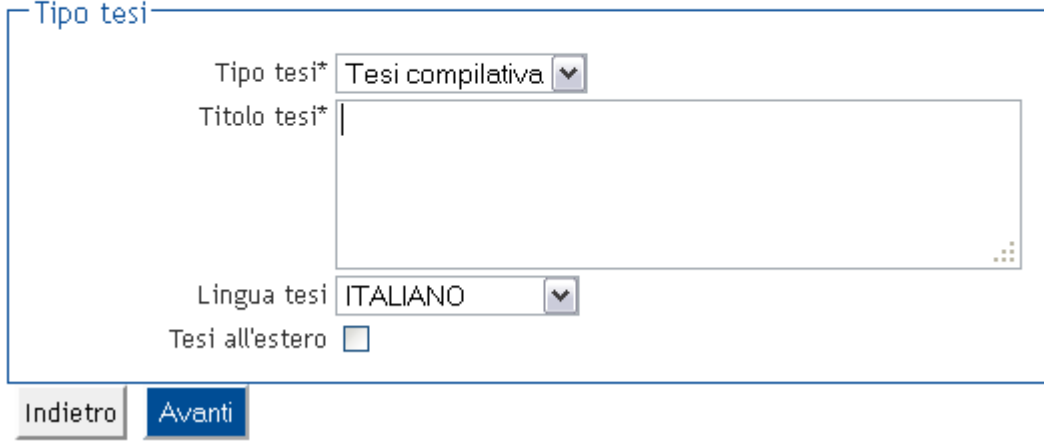

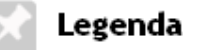

\* Dato obbligate

# Elenco relatori

Verificare i relatori indicati per la tesi.

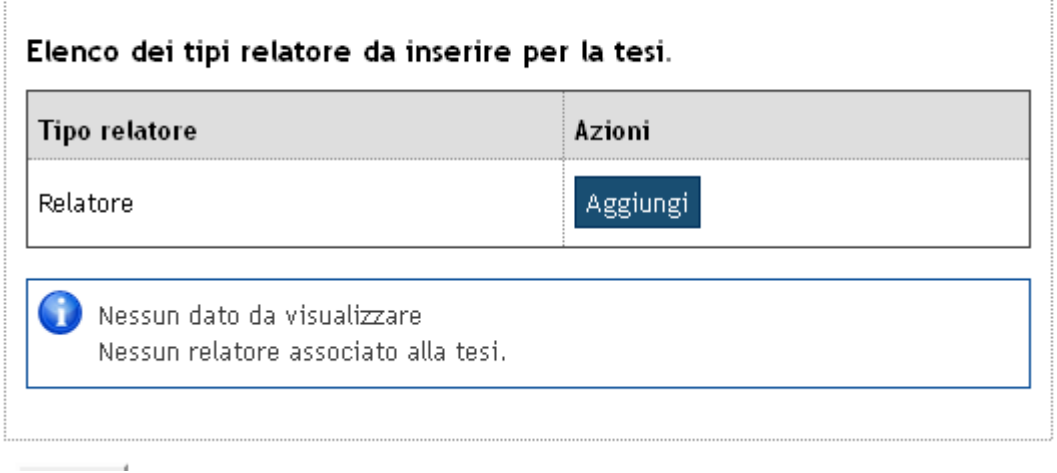

A questo punto, il sistema propone una pagina con il riepilogo dei dati inseriti relativamente alla tesi e al relatore (se necessario, tali dati possono anche essere modificati e/o integrati con i relativi pulsanti). Se tutto è corretto, cliccare **"Completa domanda conseguimento titolo".**

### Conseguimento titolo - Conferma

Verifica i dati inseriti per il conseguimento titolo.

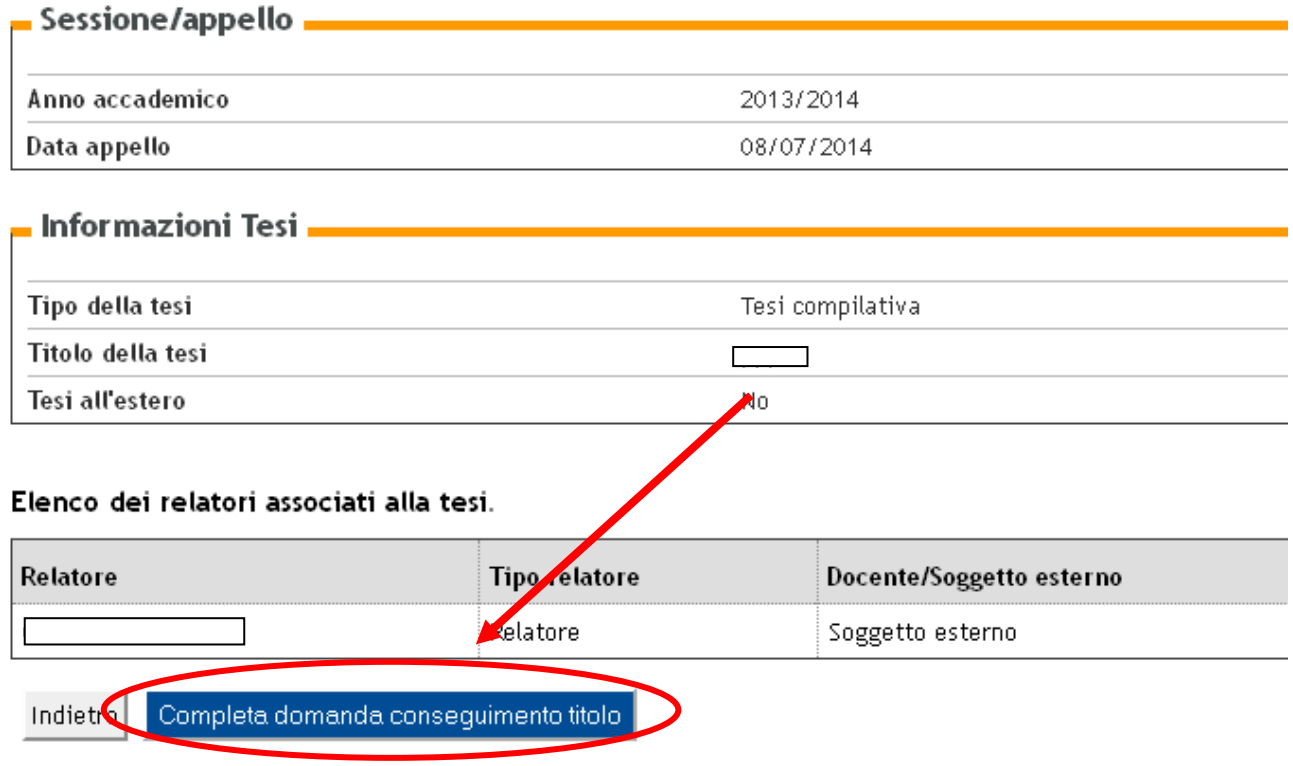

Viene proposto un riepilogo.

## Riepilogo domanda conseguimento titolo

Informazioni relative alla domanda di conseguimento titolo

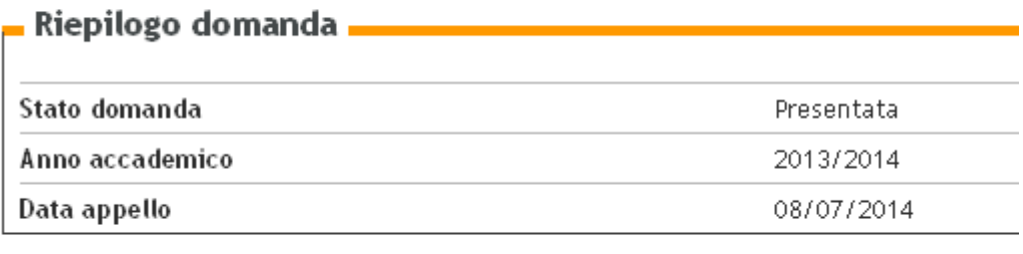

Stampa Domanda Torna al menu principale Annulla Domanda

Se tutto è corretto, cliccare sul pulsante "Stampa domanda". Verrà visualizzato un documento in PDF che riporterà alcuni dati relativi allo studente ed alcune informazioni personali. Dato che la domanda di conseguimento titolo è impostata per i corsi di Laurea, sono riportate alcune informazioni imprecise. In particolare, per quanto riguarda la consegna del libretto universitario verranno date istruzioni dettagliate con apposito avviso da pubblicare nella stessa pagina web dove è stata pubblicata questa Guida.

NOTA BENE La ricevuta costituisce l'unico documento comprovante la corretta iscrizione all'Appello di esame di abilitazione. Pertanto, in caso di contestazione è ammesso alla discussione solo lo studente in grado di esibirla.

Tramite il pulsante "Torna al menù" è infine possibile tornare alla pagina iniziale della "Domanda conseguimento titolo", dalla quale è possibile utilizzare – se necessario – le funzioni per annullare la domanda di tesi inserita oppure stampare ancora la ricevuta della domanda.